### **TRANSFER REQUEST PROCESS**

ജനറൽ ട്രാൻസ്ഫർ ആപ്പ്ലിക്കേഷനിൽ ട്രാൻസ്ഫർ റിക്വസ്റ്റ് നൽകാനുള്ള സൗകര്യം ഏർപ്പെടുത്തിയിട്ടുണ്ട്. PD / JD ലോഗിനുകളിൽ Transfer Publish ചെയ്തുകഴിഞ്ഞാൽ ം...<br>ഉദ്യോഗസ്ഥർക്ക് അവരവരുടെ ലോഗിനിൽ നിന്നും ട്രാൻസ്പർ റിക്വസ്റ്റ് നൽകാൻ കഴിയും. Transfer Publish ചെയ്യന്നതിനായി PD / JD Approver ലോഗിനിൽ Publish Transfer എന്ന സർവ്വീസ് ചേർത്ത് നൽകേണ്ടതാണ്.

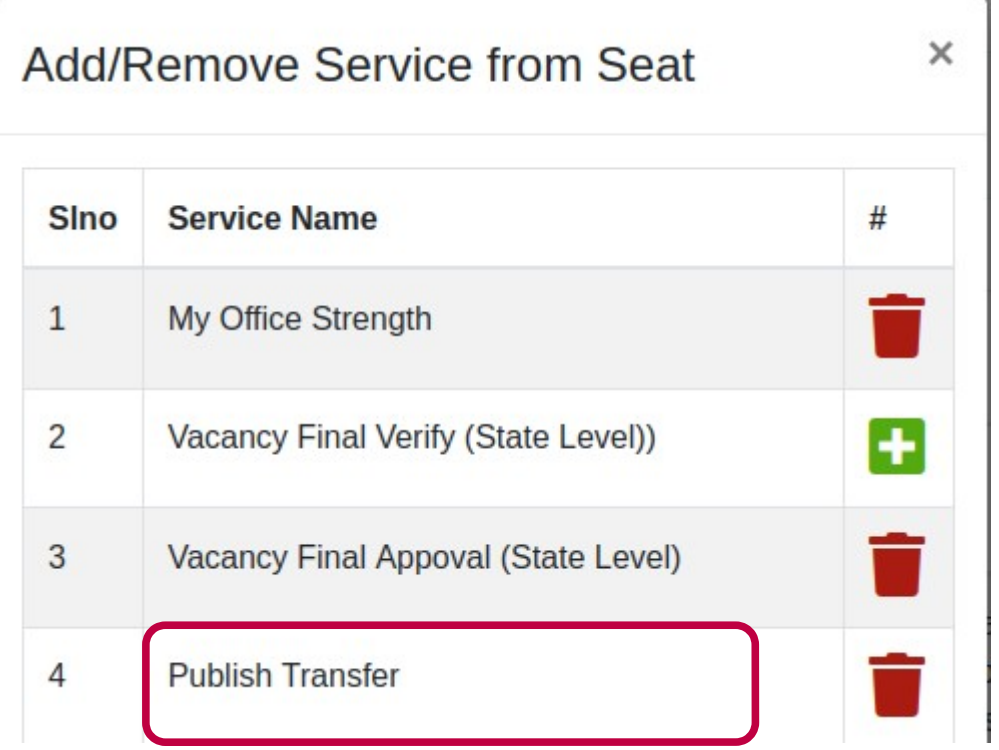

അതിനുശേഷം Transfer Publish എന്ന മെനുവിൽ Transfer Publish സെലക്ട് ചെയ്യുക.

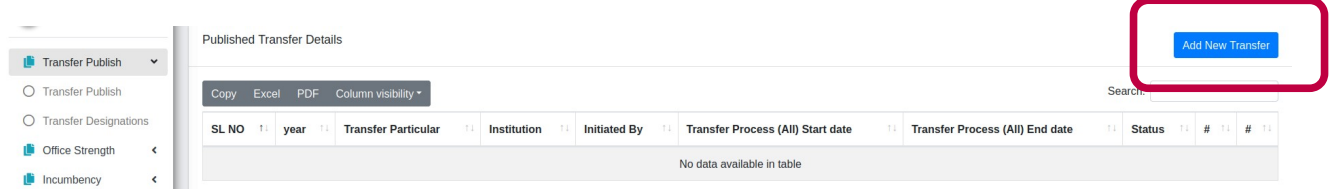

Add New Transfer എന്ന ബട്ടൺ ക്ലിക്ക് ചെയ്ത് Add Published Transfer എന്ന പേജിൽ Transfer Type Select ചെയ്ത് Transfer Process Start Date, Transfer Process End Date, Transfer Request Start Date, Transfer Request End Date, Vacancy Generation End Date,

Objection End Date, Appeal End Date എന്നിവ നല്കി Status Active ആക്കി സേവ് ചെയ്യേണ്ടതാണ്.<br>- $\overline{1}$ 

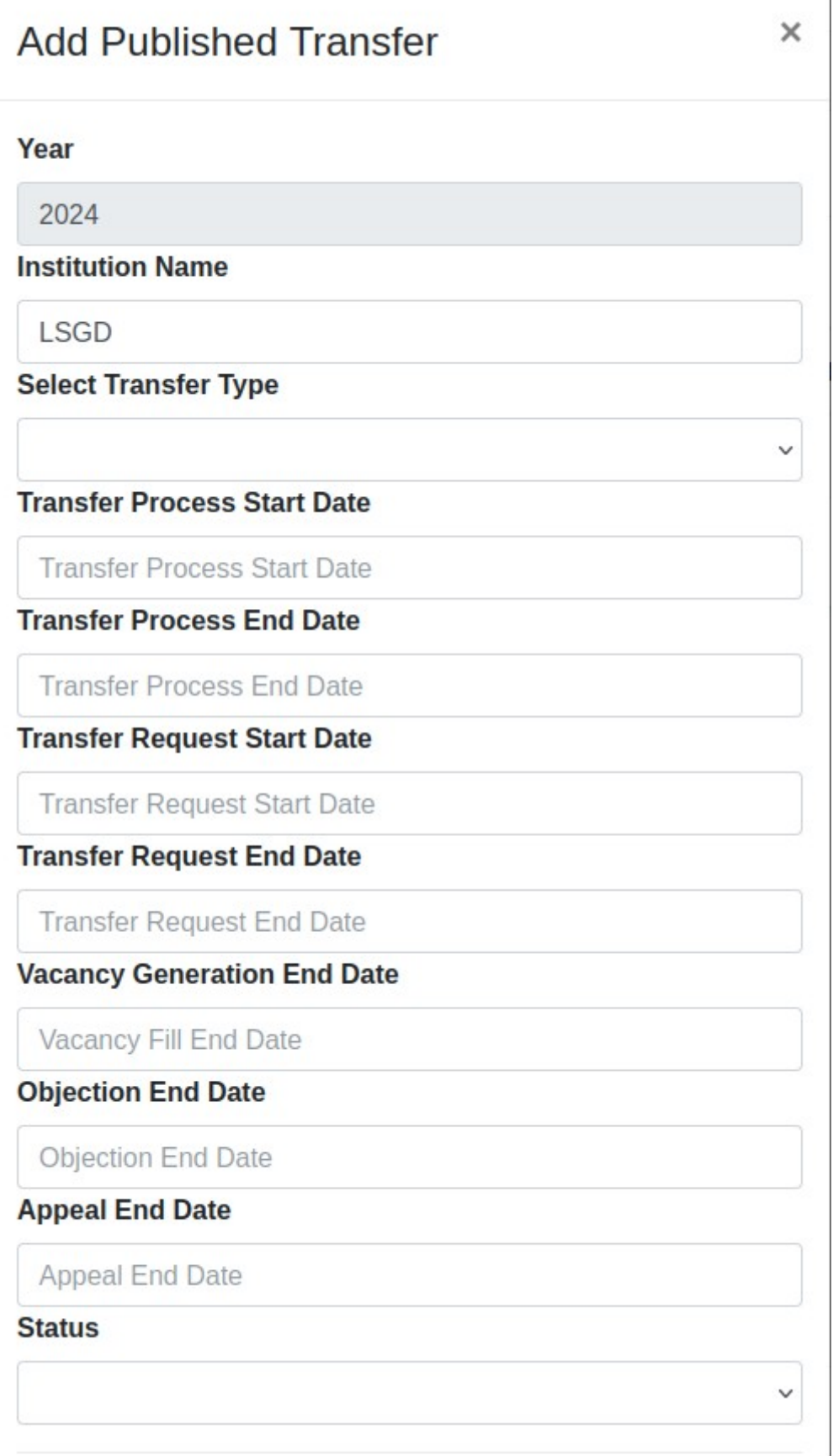

ഇത്തരത്തിൽ സേവ് ചെയ്യ ഡീറ്റെയിൽസ് അവിടെ ലിസ്റ്റ് ചെയ്യന്നതാണ്.

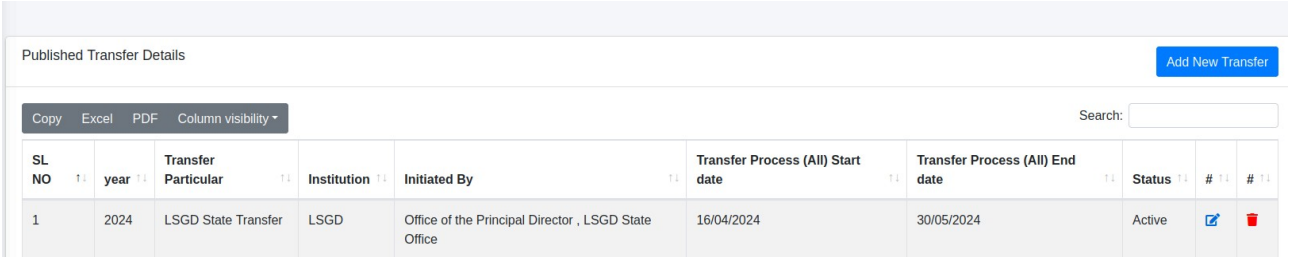

PD / JD ലോഗിനുകളിൽ Transfer Publish ചെയ്തകഴിഞ്ഞാൽ ഉദ്യോഗസ്ഥർക്ക് അവരവരുടെ ലോഗിനിൽ നിന്നും ട്രാൻസ്റ്റർ റിക്വസ്റ്റ് നൽകാൻ കഴിയും. ആയതിനായി എല്ലാ ഉദ്യോഗസ്ഥരും അവരവരുടെ ലോഗിൻ ഡീറ്റെയിൽസ് ഉപയോഗിച്ച് [https://lsgdgeneraltransfer.lsgkerala.gov.in](https://lsgdgeneraltransfer.lsgkerala.gov.in/) എന്ന ആപ്ലിക്കേഷനിൽ പ്രവേശിച്ച് അവിടെ നൽകിയിരിക്കന്ന PEN നമ്പർ, ഇൻകമ്പൻസി വിവരങ്ങൾ എന്നിവ പരിശോധിച്ച് Pരിയാണെന്ന് ഉറപ്പുവരുത്തേണ്ടതാണ്.

PEN നമ്പർ തിരുത്തലുകൾ ആവശ്യമെങ്കിൽ ബന്ധപ്പെട്ട നിർദ്ദേശങ്ങൾ സൈറ്റിൽ നൽകിയിട്ടണ്ട്, ആയത് പാലിക്കുക. (ചിത്രം 1)

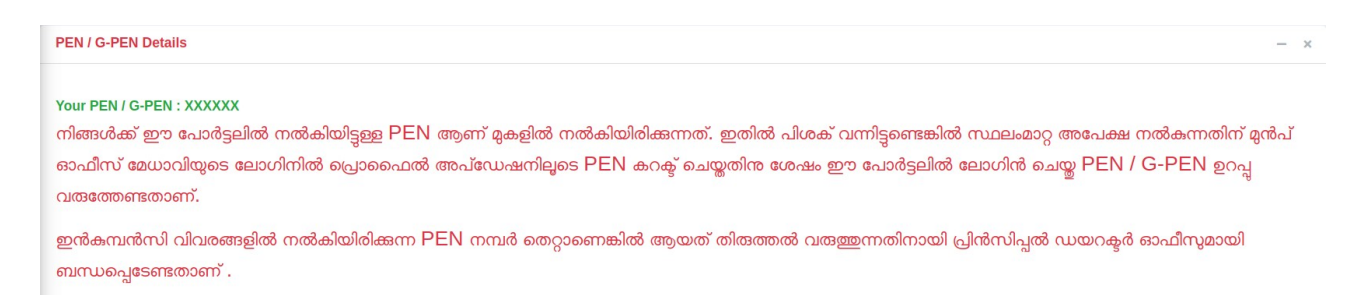

(8ിത്രം 1)

ഇൻകുമ്പൻസി വിവരങ്ങൾ എന്നിവ പരിശോധിക്കുന്നതിനായി Dashboard ൽ Submitted Incumbency Form ൽ ക്ലിക്ക് ചെയ്യുക. (ചിത്രം 2)

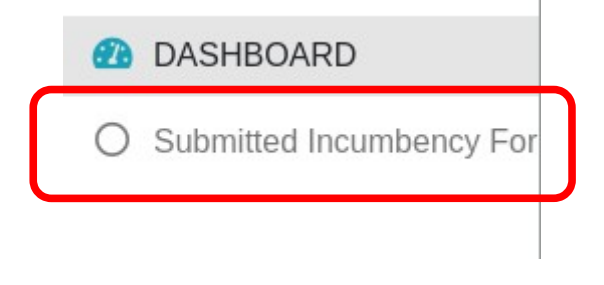

(8ിത്രം 2)

ഇൻകുമ്പൻസി വിവരങ്ങൾ ലിസ്റ്റ് ചെയ്യുന്നതാണ്. (ചിത്രം 2.1). View Form ൽ ക്ലിക്ക് ചെയ്ത് വെരിസൈÉ പ്പെ8യ്യാവുന്നതാണ്.

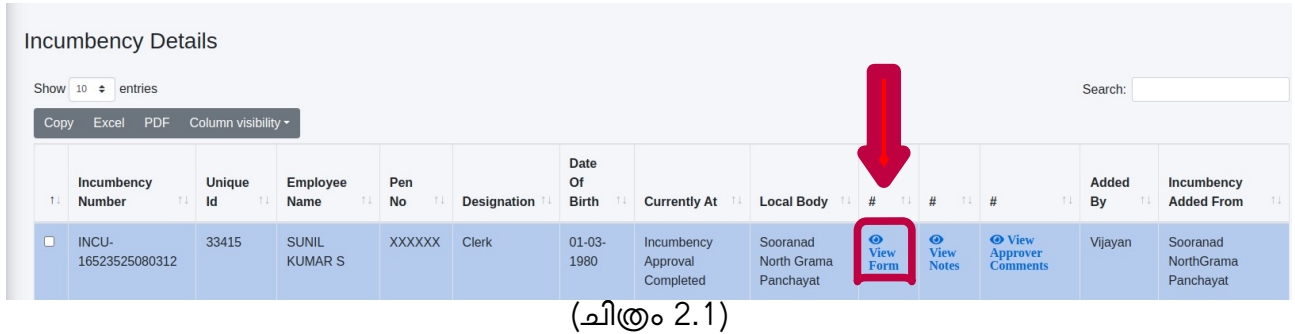

വിവരങ്ങൾ പരിശോധിച്ച് ശരിയാണെന്ന് ഉറപ്പുവരുത്തിക്കഴിഞ്ഞാൽ ട്രാൻസ്പർ പ്രോസ്സസ്സിലേയ്ക്ക് പ്രവേPിക്കാവുന്നതാണ്.

Transfer Requests എന്ന മെനുവിൽ നിന്നും Transfer Request ക്ലിക്ക് ചെയ്താൽ ചിത്രം 3 ലെ പോലെ സ്ക്രീൻ ലഭിക്കും.

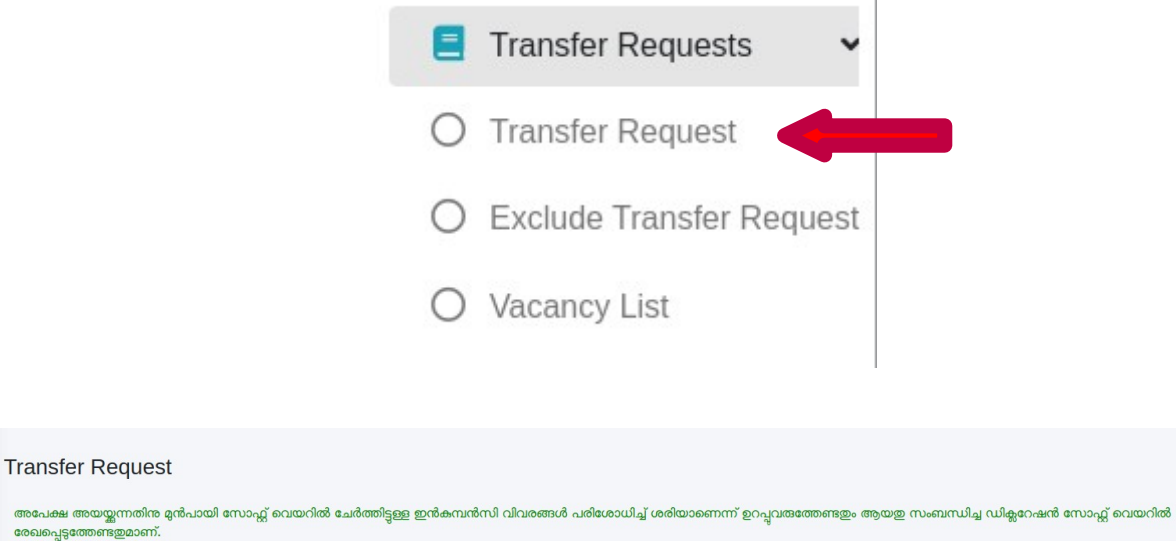

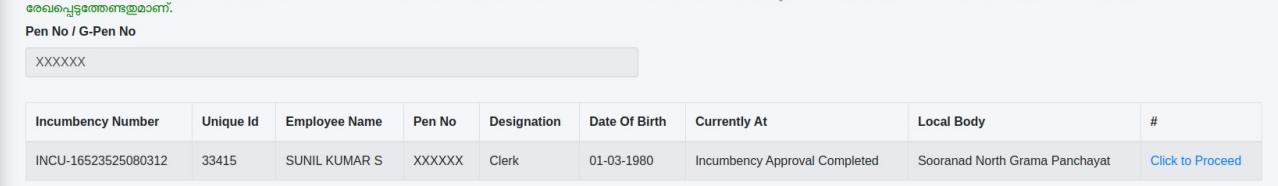

അപേക്ഷ അയയന

(8ിത്രം 3)

ഇവിടെ Click to Proceed എന്ന ബട്ടൺ ക്ലിക്ക് ചെയ്താൽ അടുത്ത പേജിലായി വ്യക്തിഗത വിവരങ്ങൾ ലിസ്റ്റ് ചെയ്യുന്നതാണ്. വിവരങ്ങൾ പരിശോധിച്ച് ശരിയാണെന്ന് ബോധ്യമായാൽ ഡിക്ലറേഷൻ നൽകാവുന്നതാണ്. (ചിത്രം 3.1)

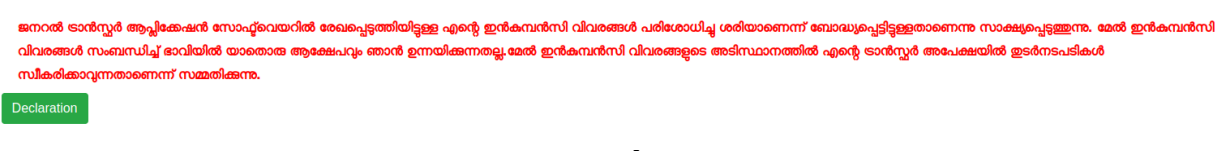

(8ിത്രം 3.1)

Declaration button click ചെയ്യാൽ confirmation message വരുന്നതാണ്. (ചിത്രം 3.2)

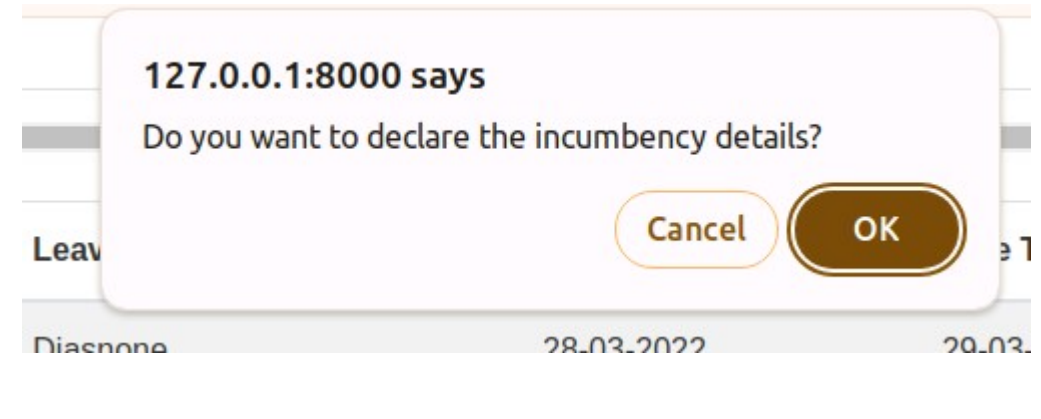

(8ിത്രം 3.2)

Confirmation message ൽ OK click ചെയ്യാൽ ഇൻകുമ്പൻസി ഡിക്ലറേഷൻ പൂർത്തിയാകുകയും ട്രാൻസ്റ്റർ പ്രോസ്സസ്സ് തുടരാൻ സാധിക്കുകയും ചെയ്യം. (ചിത്രം 3.3)

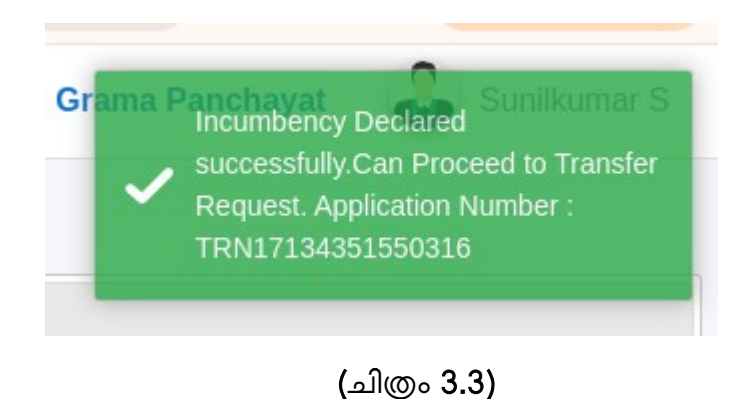

NB: ഒരു വ്യക്തി ട്രാൻസ്റ്റർ റിക്വസ്റ്റ് പേജിൽ ഇൻകുമ്പൻസി ഡിക്ലറേഷൻ നൽകിക്കഴിഞ്ഞാൽ അതിനശേഷം ടി വ്യക്തിയുടെ ഇൻകമ്പൻസി വിവരങ്ങളോ പെൻ നമ്പരോ തിരുത്തൽ വരുത്തുന്നതിന് സാധിക്കുന്നതല്ല.

തുടർന്നു വരുന്ന സ്ക്രീനിൽ ഓപ്ഷൻ വിവരങ്ങളാണ് നൽകേണ്ടത്. (ചിത്രം 4).

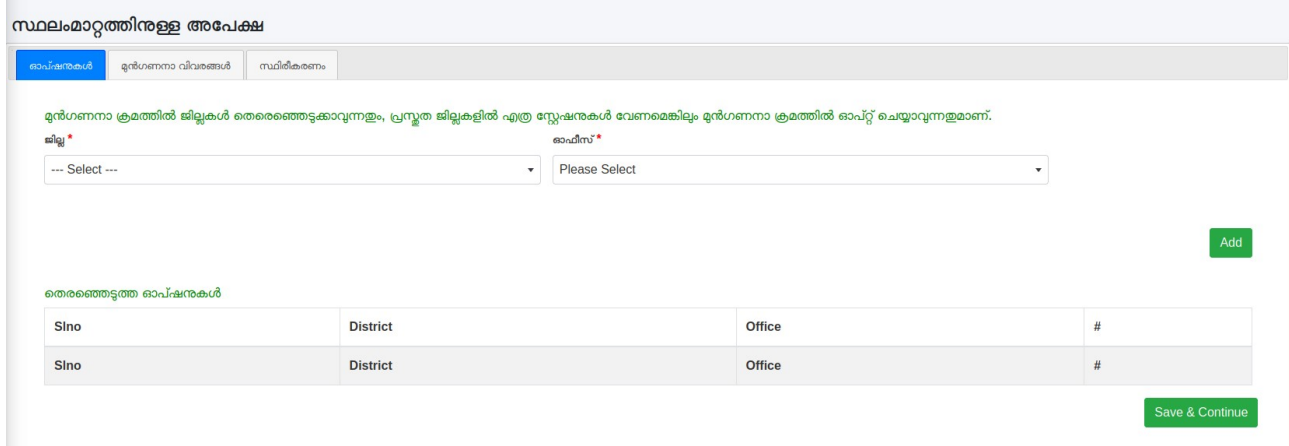

(8ിത്രം 4)

ജില്ല തെരെഞ്ഞെടുക്കുന്നതിനനുസരിച്ച് ആ ജില്ലയിൽ നിലവിലുള്ള ഒഴിവുകൾ ലിസ്റ്റ് ചെയ്യുന്നതാണ്. (ചിത്രം 4.1) . ഒഴിവുകൾ കാണന്നതിന് നിലവിലെ ഒഴിവുകൾ എന്ന ബട്ടണിൽ ക്ലിക്ക് ചെയ്യുക.

| Transfer                  |                              | $\equiv$ Home              |                               |                                                                                                    | <b>Thiruvananthapuram Corporation</b> | AJIKUTTAN C     |
|---------------------------|------------------------------|----------------------------|-------------------------------|----------------------------------------------------------------------------------------------------|---------------------------------------|-----------------|
| AJIKUTTAN C               |                              | സ്ഥലംമാറ്റത്തിനുള്ള അപേക്ഷ |                               |                                                                                                    |                                       |                 |
| <b>C</b> Office Strength  | $\left\langle \right\rangle$ | ഓപ്ഷന്മകൾ                  | മൻഗണനാ വിവരങ്ങൾ<br>സ്ഥിരീകരണം |                                                                                                    |                                       |                 |
| Incumbency                | $\blacktriangleleft$         |                            |                               | മുൻഗണനാ ക്രമത്തിൽ ജില്ലകൾ തെരെഞ്ഞെടുക്കാവുന്നതും, പ്രസ്മത ജില്ലകളിൽ എത്ര സ്റ്റേഷനുകൾ വേണമെങ്കിലും മുൻഗണനാ ക്രമത്തിൽ ഓപ്റ്റ് ചെയ്യാവുന്നതുമാണ |                                       |                 |
| Transfer Requests <       |                              | $\mathfrak{slq}^{\star}$   |                               | ഓഫീസ് *                                                                                                    | നിലവിലെ ഒഴിവ്വകൾ                      |                 |
| <b><i>A</i></b> DASHBOARD | $\hat{~}$                    | Thiruvananthapuram         |                               | --- Select ---<br>$\cdot$                                                                                                    | ≔                                     |                 |
|                           |                              |                            |                               |                                                                                                    |                                       |                 |
|                           |                              |                            |                               |                                                                                                    |                                       | Add             |
|                           |                              |                            |                               |                                                                                                    |                                       |                 |
|                           |                              |                            |                               |                                                                                                    |                                       |                 |
|                           |                              | തെരഞ്ഞെടുത്ത ഓപ്ഷനുകൾ      |                               |                                                                                                    |                                       |                 |
|                           |                              | Sino                       | <b>District</b>               | Office                                                                                                    |                                       | #               |
|                           |                              | $\mathbf{1}$               | Kollam                        | Alappad Grama Panchayat                                                                                                    |                                       | î               |
|                           |                              | $\overline{2}$             | Kollam                        | Pattazhi Vadakkekara Grama Panchayat                                                                                                    |                                       | î               |
|                           |                              | $\overline{3}$             | Pathanamthitta                | Seethathodu Grama Panchayat                                                                                                    |                                       | î               |
|                           |                              | $\overline{4}$             | Thiruvananthapuram            | Andoorkonam Grama Panchayat                                                                                                    |                                       | ٠               |
|                           |                              | 5                          | Thiruvananthapuram            | Kilimanoor Block Panchayath                                                                                                    |                                       | ٠               |
|                           |                              | Sino                       | <b>District</b>               | Office                                                                                                    |                                       | #               |
|                           |                              |                            |                               |                                                                                                    |                                       | Save & Continue |

(8ിത്രം 4.1)

ചിത്രം 4.2 ലെ പോലെ ഒഴിവുകൾ ലിസ്റ്റ് ചെയ്യുന്നതാണ്. ലിസ്റ്റ് ചെയ്യപ്പെട്ട നിലവിലെ ഒഴിവുകൾ തെരെഞ്ഞടുക്കുന്നതിനായി വലതുവശത്തുള്ള ' + ' ബട്ടണിൽ ക്ലിക്ക് ചെയ്യുക. (ചിത്രം 4.2). തുടർന്ന് Add ബട്ടൺ ക്ലിക്ക് ചെയ്ത് ഓപ്ഷൻ തെരെഞ്ഞെടുക്കൽ പൂർത്തിയാക്കേണ്ടതാണ്. നിലവിലെ ഒഴിവുകളിൽ ലിസ്റ്റ് ചെ്യ്യപ്പെടാത്ത ഓഫീസുകളിലേയ്ക്ക് ഓപ്ഷൻ നൽകണമെങ്കിൽ നിലവിലെ ഒഴിവുകൾ എന്ന ബട്ടൺ ക്ലിക്ക് ചെയ്യാതെ ഓഫീസ് തെരെഞ്ഞെടുത്താൽ Qതിയാകും.

## **Vacancy List**

സോഫ്ട്വെയറിൽ രേഖപ്പെടുത്തിയിട്ടുള്ള അപ്പ്രവ് ചെയ്ത ഓഫീസ് സ്ലെങ്ത് (കേഡർ സ്ട്രെങ്ത്)ന്റേയും ഇൻകമ്പൻസി വിവരങ്ങളുടേയും അടിസ്ഥാനത്തിലാണ് ചുവടെ ചേർത്തിട്ടുള്ള ഒഴിവുകളുടെ എണ്ണം കണക്കാക്കിയിട്ടള്ളത്. കേഡർ സ്കെങ്ത്തിലോ , ഇൻകമ്പൻസി വിവരങ്ങളിലോ പിശക് ഉണ്ടാകുന്ന പക്ഷം ചുവടെ കാണിക്കുന്ന ഒഴിവുകളിലും വ്യത്യാസം വരാവുന്നതാണ്. കൂടാതെ ജീവനക്കാരുടെ വിരമിക്കൽ / സ്ഥാനക്കയറ്റം / വകുപ്പ് വിട്ടപോകൽ / ജൂനിയറായ ജീവനക്കാരുടെ നിർബന്ധിത സ്ഥലംമാറ്റം എന്നിവ കാരണം ചുവടെ ചേർത്തിട്ടള്ളതിനുപരിയായി ഒഴിവുകൾ ഉണ്ടാകാവുന്നതാണ്.

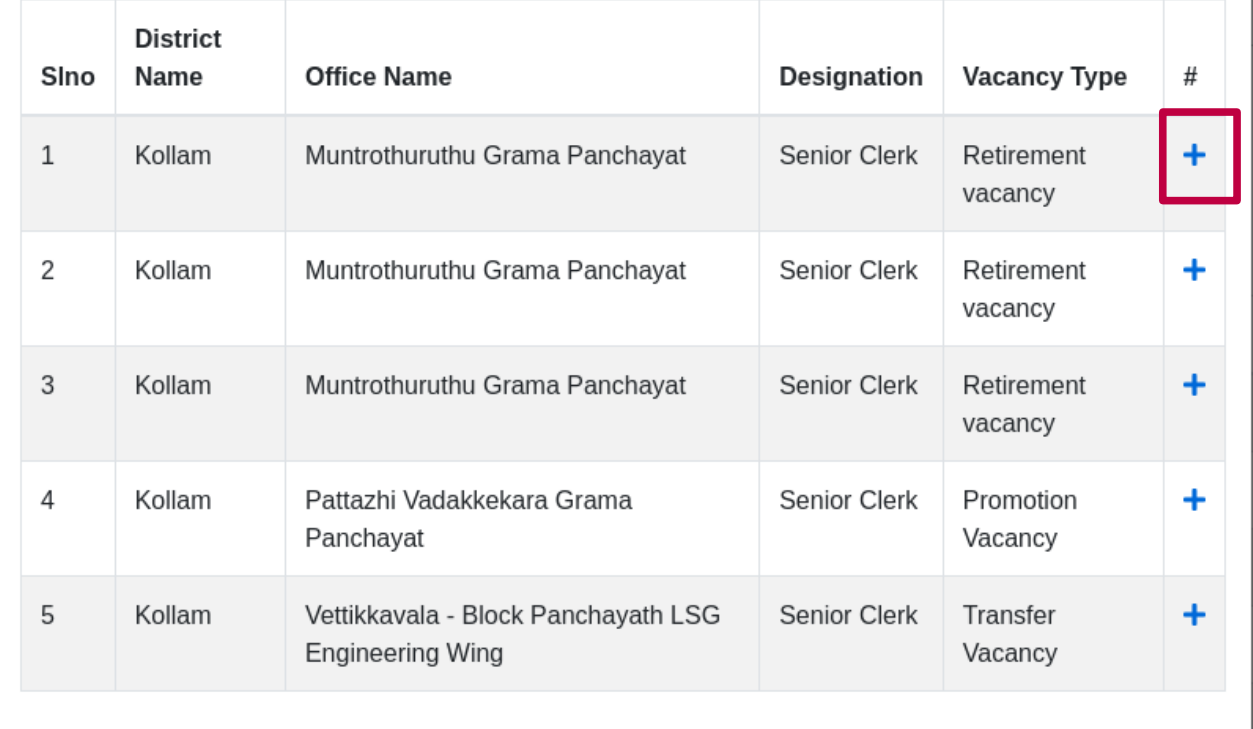

#### (8ിത്രം 4.2)

NB: സോഫ്ട്സെയറിൽ രേഖപ്പെടുത്തിയിട്ടുള്ള അപ്പ്രവ് ചെയ്ത ഓഫീസ് സ്ലെങ്ത് (കേഡർ സ്ലെങ്ത് ) ന്റേയും ഇൻകുമ്പൻസി വിവരങ്ങളുടേയും അടിസ്ഥാനത്തിലാണ് ചുവടെ ചേർത്തിട്ടുള്ള ഒഴിവുകളുടെ എണ്ണം കണക്കാക്കിയിട്ടുള്ളത്. കേഡർ സ്കെങ്ത്തിലോ , ഇൻകമ്പൻസി വിവരങ്ങളിലോ പിശക് ഉണ്ടാകുന്ന പക്ഷം ചുവടെ കാണിക്കുന്ന ഒഴിവുകളിലും വ്യത്യാസം വരാവുന്നതാണ്. കൂടാതെ ജീവനക്കാരുടെ വിരമിക്കൽ / സ്ഥാനക്കയറ്റം / വകുപ്പ് വിട്ടുപോകൽ / ജൂനിയറായ ജീവനക്കാരുടെ നിർബന്ധിത സ്ഥലംമാറ്റം എന്നിവ കാരണം ചുവടെ ചേർ ത്തിട്ടള്ളതിനപരിയായി ഒഴിവുകൾ ഉണ്ടാകാവുന്നതാണ്.

ഒരു വ്യക്തിയ്ക്ക് എത്ര ഓപ്ഷനുകൾ വേണമെങ്കിലും തെരെഞ്ഞെടുക്കാൻ സാധിക്കും. എന്നാൽ സ്റ്റേറ്റ് ട്രാൻസ്പർ ബാധകമാകുന്ന വ്യക്തിയ്ക്ക് ഒരു ജില്ലയിലെ ഓപ്ഷനുകൾ എല്ലാം ത്ത്<br>തെരെഞ്ഞെടുത്തതിനുശേഷം മാത്രമേ അടുത്ത ജില്ലയിലെ ഓപ്ഷനുകൾ തെരെഞ്ഞെടുക്കാൻ സാധി<u>ക്ക</u>ു. (ചിത്രം 4.3)

 $\times$ 

| ഓപ്ഷന്മകൾ<br>mlg      | സ്ഥിരീകരണം<br>മുൻഗണനാ വിവരങ്ങൾ |                                                                                                    |                                 |
|-----------------------|--------------------------------|----------------------------------------------------------------------------------------------------|---------------------------------|
|                       |                                |                                                                                                    |                                 |
| Kollam                |                                | മുൻഗണനാ ക്രമത്തിൽ ജില്ലകൾ തെരെഞ്ഞെടുക്കാവുന്നതും, പ്രസ്തത ജില്ലകളിൽ എത്ര സ്റ്റേഷനുകൾ വേണമെങ്കിലും മുൻഗണനാ ക്രമത്തിൽ ഓപ്റ്റ് ചെയ്യാവുന്നതുമാണ്.<br>ഓഫീസ്*<br>Adichanalloor Grama Panchayat<br>$\mathbf{v}$ | ഒഴിവ്വകൾ<br>這<br>$\cdot$<br>Add |
| തെരഞ്ഞെടുത്ത ഓപ്ഷനുകൾ |                                |                                                                                                    |                                 |
| <b>SIno</b>           | <b>District</b>                | <b>Office</b>                                                                                                    | #                               |
| $\mathbf{1}$          | Kollam                         | Alayamon Grama Panchayat                                                                                                    | û                               |
| $\overline{c}$        | Pathanamthitta                 | Aruvapulam Grama Panchayat                                                                                                    | û                               |
| <b>SIno</b>           | <b>District</b>                | <b>Office</b>                                                                                                    | #                               |

(8ിത്രം 4.3)

ഓപ്ഷനുകൾ തെരെഞ്ഞെടുക്കൽ പൂർത്തിയായാൽ Save & Continue ബട്ടൺ ക്ലിക്ക് ചെയ്ത് confirmation നൽകാവുന്നതാണ്. (ചിത്രം 4.4)

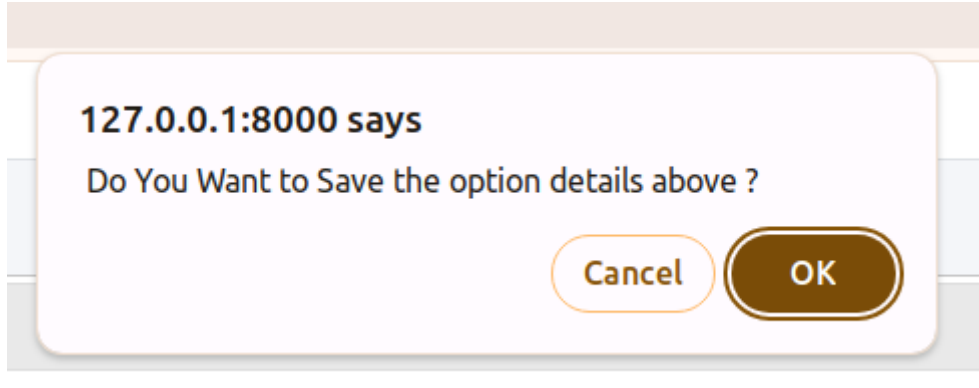

(8ിത്രം 4.4)

അതിനുശേഷം മുൻഗണനാ വിവരങ്ങൾ രേഖപ്പെടുത്തേണ്ടതാണ്. മുൻഗണനാ വിവരങ്ങൾ രേഖപ്പെടുത്തുന്ന വ്യക്തികൾ വിവരങ്ങൾ ചേർക്കുന്നതോടൊപ്പം അനുബന്ധ സാക്ഷ്യപത്രങ്ങളും ആപ്ലിക്കേഷനില് ഉള്പ്പെടുത്തേണ്ടതാണ്.

### NB: അനുകമ്പാർഹ മുന്ഗണന / പ്രത്യേകമുൻഗണന **/** മറ്റു മുൻഗണനകള്

അവകാശപ്പെടുന്നവർ സര്ക്കാരിന്റെ **16.03.2024** പ്പെ സ**.**ഉ**.(**കൈ**).**നം**.46/2024/LSGD**  ഉത്തരവിൽ പരാമർശിക്കുന്ന വിധത്തിലുള്ള മെഡിക്കൽ സർട്ടിഫിക്കറ്റ്**/ സാക്ഷ്യപത്രം/** രേഖകള് എന്നിവവ്യക്തQായിവായിക്കാന് കഴിയുന്ന വിധത്തില് സാഫ്റ്റ്വെയറില് അപ്ലോഡ് <mark>ചെയ്യേണ്ടതാണ്.</mark> മേൽ സർക്കാർ ഉത്തരവിൽ നിഷ്കർഷിച്ച <mark>പ്രകാരമല്ലാതെയുള്ള</mark> മെഡിക്കല് സര്ട്ടിഫിക്കറ്റ്**/**സാക്ഷ്യ[ത്രം **/** രേഖകള് എന്നിവഅനുകമ്പാർഹ മുന്ഗണന / <mark>പ്രത്യേക</mark> മുൻഗണന / മറ്റു മുൻഗണനകൾ നൽകുന്നതിനായി <mark>പരിഗണിക്കന്നതല്ല.</mark> കൂടാതെ വ്യക്തതയില്ലാത്തവിധത്തില് അപ്രോഡ്പ്പെ8യ്യുന്നരേഖകളും അനുകമ്പാർഹ മുന് ഗണന / പ്രത്യേകമുൻഗണന **/** മറ്റു മുൻഗണനകള് നല്കുന്നതിനായി പരിഗണിക്കന്നതല്ല.

മേൽ വിവരിച്ച മുൻഗണനകളൊന്നും ബാധകമല്ലാത്ത വ്യക്തികൾ അത് സംബന്ധിച്ച ഡിക്ലറേഷൻ ചെക്ക് ചെയ്ത് സേവ് ചെയ്യേണ്ടതാണ്. (ചിത്രം 4.5)

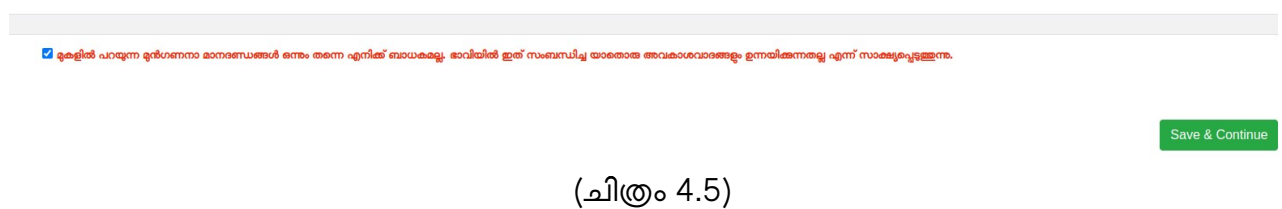

തുടർന്ന് Save & Continue നൽകാവുന്നതാണ്. ഇതുവരെ നൽകിയ വിവരങ്ങൾ സേവ് ആകുന്നതാണ്. തുടർന്ന് വരുന്ന മെസ്സേജിൽ OK നൽകേണ്ടതാണ്. (ചിത്രം 4.6)

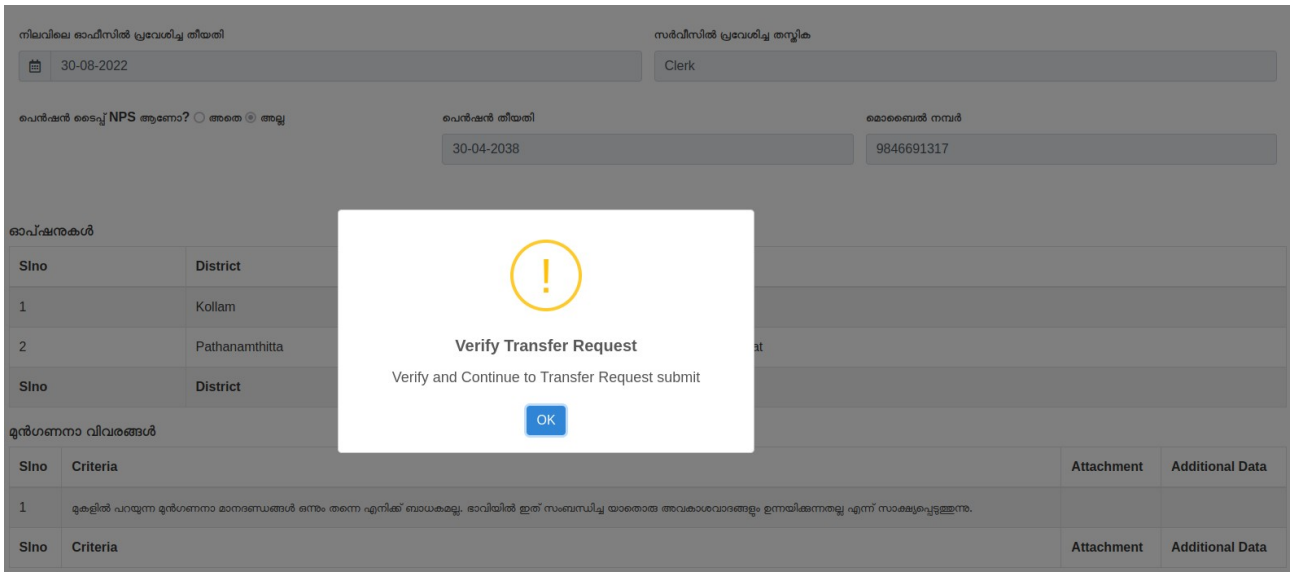

(8ിത്രം 4.6)

തുടർന്ന് സ്ഥിരീകരണം എന്ന ടാബിൽ വിവരങ്ങളെല്ലാം ലിസ്റ്റ് ചെയ്യന്നതാണ്. താഴെയായി PDF റിപ്പോർട്ട് ജനറേഷൻ ബട്ടൺ ഉണ്ട്. PDF റിപ്പോർട്ട് ജനറേറ്റ് ചെയ്ത് സേവ് ചെയ്യാനും പ്രിന്റ് എടുക്കാനും സാധിക്കും. (ചിത്രം 4.7).

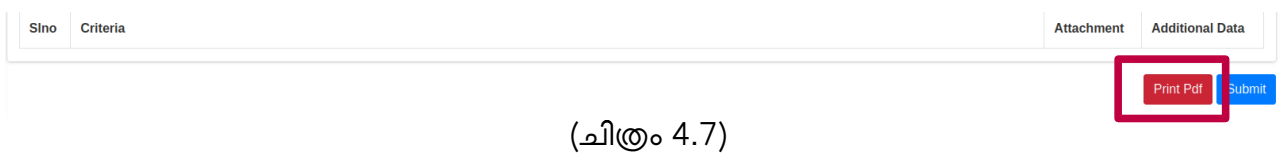

വിവരങ്ങളെല്ലാം ശരിയാണെന്ന് ഉറപ്പുവരുത്തി സബ്മിറ്റ് ചെയ്യാവുന്നതാണ്. (ചിത്രം 4.8)

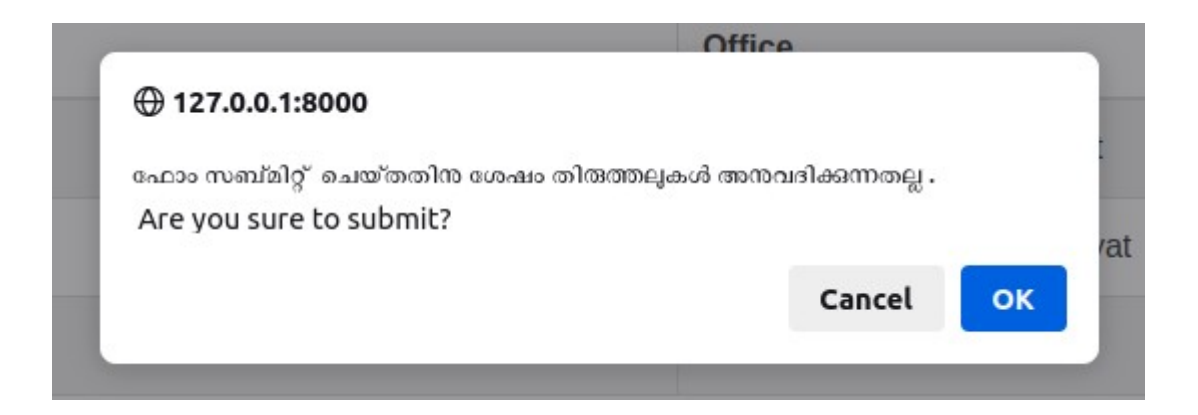

(8ിത്രം 4.8)

### സബ്മിറ്റ് ചെയ്ത വിവരങ്ങൾ തിരുത്താൻ കഴിയുന്നതല്ല.

Confirmation നല്കി submit പ്പെ8യ്തുകഴിഞ്ഞാല് ആപ്ലിക്കേഷന് സേവ് ആകുകയും ആപ്ലിക്കേഷൻ നമ്പർ ജനറേറ്റ് ആകുകയും ചെയ്യും. (ചിത്രം 4.9)

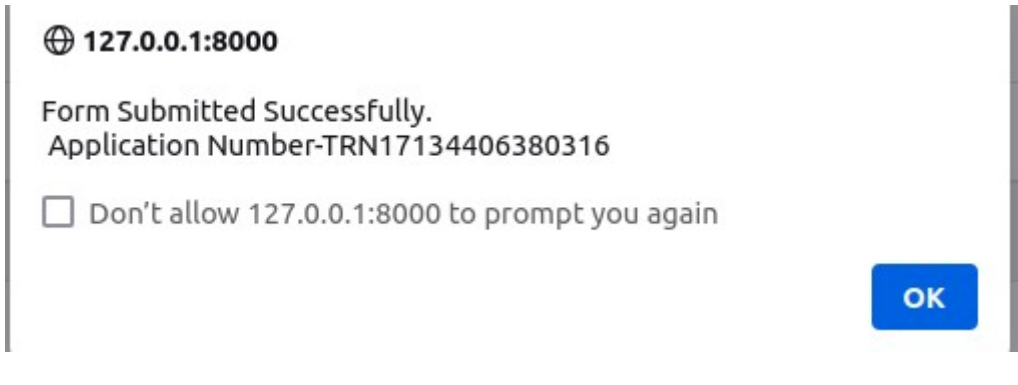

(8ിത്രം 4.9)

സബ്മിറ്റ് ചെയ്യപ്പെട്ട ആപ്ലിക്കേഷനുകൾ അപ്പ്രവറുടെ ലോഗിനിൽ ലിസ്റ്റ് ചെയ്യുന്നതാണ്. Transfer Process എന്ന മെനുവിൽ Transfer Request Office Approval എന്ന മെന സെലക്ട് പ്പെ8യ്യുക. (8ിത്രം 5)

| Office Strength<br>Incumbency                        |                                                        | <b>Transfer Request Approval</b><br>Returned Data    Withdrawn Request |                     |                                |                             |                     |                                   |                 |                                         |                   |                              |                    |                 |
|------------------------------------------------------|--------------------------------------------------------|------------------------------------------------------------------------|---------------------|--------------------------------|-----------------------------|---------------------|-----------------------------------|-----------------|-----------------------------------------|-------------------|------------------------------|--------------------|-----------------|
| Transfer Requests                                    | Search:<br>Column visibility -<br>PDF<br>Excel<br>Copy |                                                                        |                     |                                |                             |                     |                                   |                 |                                         |                   |                              |                    |                 |
| Transfer Process<br><b>Transfer Request</b>          | # 1                                                    | <b>Application</b><br><b>Number</b><br>11                              | <b>Unique</b><br>Id | <b>Employee</b><br><b>Name</b> | <b>PEN</b><br><b>Number</b> | <b>Designation</b>  | Office                            | <b>District</b> | <b>Employee</b><br><b>Transfer Type</b> | #                 | #                            | #<br>T.L           | #<br>11         |
| O Office Approval<br><b>Excluded Transfer Reques</b> | $\Box$                                                 | TRN17134351550316                                                      | 33415               | <b>SUNIL KUMAR</b><br>S        | <b>XXXXXX</b>               | Clerk               | Sooranad North Grama<br>Panchayat | Kollam          | <b>Kollam District</b><br>Transfer      | $\bullet$<br>View | $\mathbb{Z}_{\text{Action}}$ | <b>Notes</b>       | <b>Comments</b> |
| O Office Approval<br><b>B</b> DASHBOARD              | $\Box$                                                 | TRN17134406380316                                                      | 833244              | LAIJU<br><b>HANEEFA</b>        | 833244                      | Office<br>Attendant | Sooranad North Grama<br>Panchayat | Kollam          | <b>Kollam District</b><br>Transfer      | $\bullet$<br>View | $\mathbb{Z}_{\text{Action}}$ | ۳,<br><b>Notes</b> | <b>Comments</b> |
| User Management                                      | п                                                      | TRN17134413000316                                                      | 10970               | <b>VIJAYAN, K</b>              | 812798                      | <b>Senior Clerk</b> | Sooranad North Grama<br>Panchayat | Kollam          | <b>LSGD State Transfer</b>              | $\bullet$<br>View | $\mathbb{Z}_{\text{Action}}$ | П<br><b>Notes</b>  | <b>Comments</b> |
|                                                      |                                                        | <b>Application Number</b>                                              | <b>Unique Id</b>    | <b>Employee</b><br><b>Name</b> | <b>PEN Number</b>           | <b>Designation</b>  | <b>Office</b>                     | <b>District</b> | <b>Employee Transfer</b><br><b>Type</b> | $\#$              | #                            | #                  | #               |

(8ിത്രം 5)

ഓരോ ആപ്ലിക്കേഷനും വ്യക്തമായി പരിശോധിച്ച് ഫോർവേഡ് ചെയ്യകയോ റിട്ടേൺ പ്പെ8യ്യുകയാ പ്പെ8യ്യാവുന്നതാണ്.

റിട്ടേൺ ചെയ്യാനുള്ള ആപ്ലിക്കേഷനുകൾ ആക്ഷൻ ബട്ടൺ ക്ലിക്ക് ചെയ്യ് റിട്ടേൺ ചെയ്യാനുള്ള കാരണം രേഖപ്പെടുത്തി Return Transfer Form എന്ന ബട്ടൺ ക്ലിക്ക് ചെയ്ത് ഇൻകുമ്പന്റിന്റെ ക്കേ)ാഗിനില് തിരികെ നല്കാവുന്നതാണ്. (8ിത്രം 5.1)

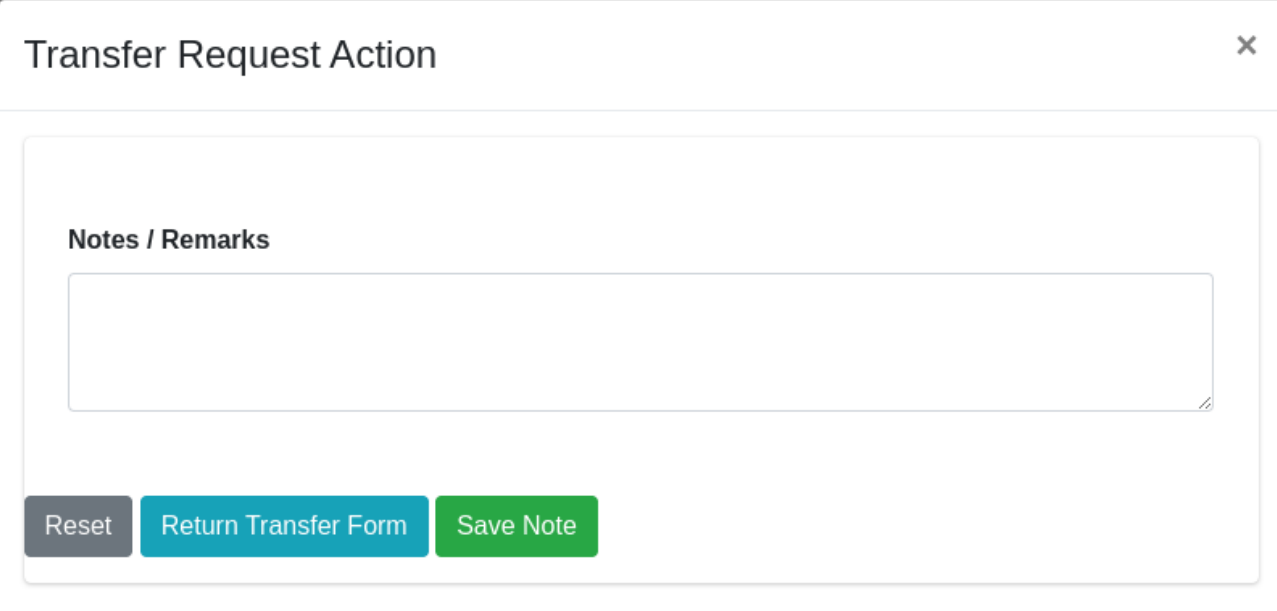

![](_page_10_Figure_3.jpeg)

ടി വ്യക്തിക്ക് ലോഗിനിൽ പ്രവേശിച്ച് ആവശ്യമായ മാറ്റങ്ങൾ വരുത്തി ആപ്ലിക്കേഷൻ വീണ്ടും സമർപ്പിക്കാവുന്നതാണ്.

ഫോർവേഡ് ചെയ്യേണ്ട ആപ്ലിക്കേഷനുകൾ വെരിഫൈ ചെയ്തതിനശേഷം കമന്റ് രേഖപ്പെടുത്തി JD Verifier ന് നല്കേണ്ടതാണ്.

Transfer Request District Verification എന്ന സർവ്വീസ് നൽകിയിട്ടുള്ള JD Verifier ലോഗിനിൽ Transfer Process എന്ന മെനുവിൽ Transfer Request District Verification മെനുവിൽ ലിസ്റ്റ് ചെയ്യുന്നതാണ്. (ചിത്രം 5.2) ഓരോ ആപ്ലിക്കേഷനും വ്യക്തമായി പരിശോധിച്ച് ഫോർവേഡ് ചെയ്യുകയോ റിട്ടേൺ ചെയ്യുകയോ ചെയ്യാവുന്നതാണ്.

![](_page_10_Picture_77.jpeg)

(8ിത്രം 5.2)

റിട്ടേൺ ചെയ്യുന്ന ആപ്ലിക്കേഷനുകൾ ഓഫീസ് അപ്പ്രവർ ലോഗിനിൽ ലഭ്യമാകുന്നതാണ്. ഫോർ വേഡ് ചെയ്യന്ന ആപ്ലിക്കേഷനുകൾ JD ലോഗിനിൽ ലഭ്യമാകുന്നതാണ്. Transfer Request District Approval എന്ന സര്വ്വീസ് JD യ്ക്ക് നല്കിയിരിക്കണം.

Transfer Request District Approval മെനുവിൽ നിന്നും ആപ്ലിക്കേഷനുകൾ ഫോർവേഡ് ചെയ്യകയോ റിട്ടേൺ ചെയ്യകയോ ചെയ്യാവുന്നതാണ്.

District Transfer ആപ്ലിക്കേഷനുകൾ JD ഫോർവേഡ് ചെയ്യുന്നതോടെ final approval പൂര്ത്തിയാകുന്നതാണ്.

ടി വ്യക്തിയുടെ ലോഗിനിൽ ട്രാസ്ഫർ റിക്വസ്റ്റ് പരിശോധിച്ചാൽ ഇപ്പോഴത്തെ സ്റ്റാറ്റസ് അറിയാൻ കഴിയുന്നതാണ്. (8ിത്രം 5.3)

![](_page_11_Picture_116.jpeg)

(8ിത്രം 5.3)

ഇത്തരത്തിൽ ഏതൊരു ആപ്ലിക്കേഷന്റേയും തത്സ്ഥിതി അതാത് വ്യക്തികൾക്ക് അവരവരുടെ ക്കേ)ാഗിനില് പ്രവേPിച്ച് [രിക്കേPാധിക്കാവുന്നതാണ്.

State Transfer ആപ്ലിക്കേഷനുകൾ JD ഫോർവേഡ് ചെയ്യുന്നതോടെ PD ഓഫീസിലെ Transfer Request State Verification എന്ന സർവ്വീസ് നൽകപ്പെട്ട വെരിഫയറുടെ ലോഗിനിലേക്കാണ് എത്തുന്നത്. Transfer Process എന്ന മെനുവിൽ Transfer Request State Verification മെനുവിൽ ക്ലിക്ക് ചെയ്ത് District Select ചെയ്താൽ ആപ്ലിക്കേഷനുകൾ ലിസ്റ്റ് ചെയ്യുന്നതാണ്. (ചിത്രം 5. 4) ഓരോ ആപ്ലിക്കേഷനും വ്യക്തമായി പരിശോധിച്ച് ഫോർവേഡ് ചെയ്യകയോ റിട്ടേൺ ചെയ്യകയോ ചെയ്യാവുന്നതാണ്.

| $\frac{1}{2} \left( \frac{1}{2} \right) \left( \frac{1}{2} \right) \left( \frac$<br>Incumbency<br>Transfer Requests | $\left\langle \right\rangle$<br>$\hat{\textbf{C}}$ | <b>Transfer Request Approval</b><br><b>Withdrawn Request</b><br><b>Returned Data</b> |                                             |                     |                                |                             |                     |                                                           |                 |                                         |                          |                        |              |                 |    |
|----------------------------------------------------------------------------------------------------|----------------------------------------------------|--------------------------------------------------------------------------------------|---------------------------------------------|---------------------|--------------------------------|-----------------------------|---------------------|-----------------------------------------------------------|-----------------|-----------------------------------------|--------------------------|------------------------|--------------|-----------------|----|
|                                                                                                    |                                                    |                                                                                      |                                             |                     |                                |                             |                     | <b>Select District And Designation To Filter The Data</b> |                 |                                         |                          |                        |              |                 |    |
| Transfer Process                                                                                                    | $\left\langle \right\rangle$                       |                                                                                      |                                             |                     |                                |                             |                     | <b>District</b>                                           |                 |                                         | <b>Designation</b>       |                        |              |                 |    |
| <b>@</b> DASHBOARD                                                                                                    | $\left\langle \right\rangle$                       |                                                                                      |                                             |                     |                                |                             |                     | Kollam                                                    |                 | $\sim$                                  | $-$ Select $-$           |                        |              |                 |    |
|                                                                                                    |                                                    | Copy                                                                                 | PDF<br>Excel                                | Column visibility - |                                |                             |                     | Search:                                                   |                 |                                         |                          |                        |              |                 |    |
|                                                                                                    |                                                    | # 1                                                                                  | <b>Application</b><br><b>Number</b><br>T.L. | <b>Unique</b><br>Id | <b>Employee</b><br><b>Name</b> | <b>PEN</b><br><b>Number</b> | <b>Designation</b>  | <b>Office</b>                                             | <b>District</b> | <b>Employee</b><br><b>Transfer Type</b> | #<br>11                  | #                      | #<br>11.1    | #               | 11 |
|                                                                                                    |                                                    |                                                                                      | TRN17134413000316                           | 10970               | <b>VIJAYAN. K</b>              | 812798                      | <b>Senior Clerk</b> | Sooranad North Grama<br>Panchayat                         | Kollam          | <b>LSGD State Transfer</b>              | $\bullet$<br><b>View</b> | $\mathbf{z}$<br>Action | <b>Notes</b> | <b>Comments</b> |    |
|                                                                                                    |                                                    | #                                                                                    | <b>Application Number</b>                   | <b>Unique Id</b>    | <b>Employee</b>                | <b>PEN Number</b>           | <b>Designation</b>  | <b>Office</b>                                             | <b>District</b> | <b>Employee Transfer</b>                | #                        | #                      | #            | #               |    |

(8ിത്രം 5. 4)

PD Verification കഴിഞ്ഞ ആപ്ലിക്കേഷനുകൾ PD ലോഗിനിൽ ലഭിക്കാൻ Transfer Request State Approval എന്ന സർവ്വീസ് ഉൾപ്പെടുത്തിയിട്ടുണ്ടെന്ന് ഉറപ്പവരുത്തുക. Transfer Process എന്ന മെനുവിൽ Transfer Request State Approval മെനുവിൽ ക്ലിക്ക് ചെയ്ത് District Select ചെയ്യാൽ ആപ്ലിക്കേഷനുകൾ ലിസ്റ്റ് ചെയ്യന്നതാണ്. PD approve ചെയ്യന്നതോടെ Final Approval പൂർത്തിയാകുന്നതാണ്. (ചിത്രം 5. 5)

| $\frac{1}{2} \left( \frac{1}{2} \right) \left( \frac{1}{2} \right) \left( \frac$ |                              | <b>Transfer Request</b> |                                                                                                    |                           |                          |        |                      |                               |                                 |           |              |                   |  |  |  |
|----------------------------------------------------------------------------------------------------|------------------------------|-------------------------|----------------------------------------------------------------------------------------------------|---------------------------|--------------------------|--------|----------------------|-------------------------------|---------------------------------|-----------|--------------|-------------------|--|--|--|
| Office Strength                                                                                                    | $\left\langle \right\rangle$ |                         |                                                                                                    |                           |                          |        |                      |                               |                                 |           |              |                   |  |  |  |
| Incumbency                                                                                                    | $\left\langle \right\rangle$ |                         | അപേക്ഷ അയയ്ലന്നതിനു മൻപായി സോഫ്റ്റ് വെയറിൽ ചേർത്തിട്ടള്ള ഇൻകമ്പൻസി വിവരങ്ങൾ പരിശോധിച്ച് ശരിയാണെന്ന് ഉറപ്പവരത്തേണ്ടതും ആയതു സംബന്ധിച്ച ഡിക്ലറേഷൻ സോഫ്റ്റ് വെയറിൽ<br>രേഖപ്പെട്ടത്തേണ്ടതുമാണ്. |                           |                          |        |                      |                               |                                 |           |              |                   |  |  |  |
| $\blacksquare$ Transfer Requests <                                                                                                    |                              | Pen No / G-Pen No       |                                                                                                    |                           |                          |        |                      |                               |                                 |           |              |                   |  |  |  |
| <b>C</b> DASHBOARD                                                                                                    | $\left\langle \right\rangle$ | 812798                  |                                                                                                    |                           |                          |        |                      |                               |                                 |           |              |                   |  |  |  |
|                                                                                                    |                              | <b>SL NO</b>            | Year                                                                                                    | <b>Application Number</b> | <b>Incumbency Number</b> | Pen No | <b>Employee Name</b> | <b>Employee Transfer Type</b> | <b>Current Status/Service</b>   | # #       |              |                   |  |  |  |
|                                                                                                    |                              |                         | 2024                                                                                                    | TRN17134413000316         | INCU-16524201390403      | 812798 | VIJAYAN, K           | <b>LSGD State Transfer</b>    | <b>Final Approval Completed</b> | $\bullet$ | <b>Notes</b> | <b>E</b> Comments |  |  |  |
|                                                                                                    |                              |                         |                                                                                                    |                           |                          |        |                      |                               |                                 |           |              |                   |  |  |  |

(8ിത്രം 5. 5)

#### **File Flow in District Transfer Application**

Transfer Request from Staff  $\rightarrow$  Office Approval  $\rightarrow$  District Verification  $\rightarrow$ 

District Approval

#### **File Flow in State Transfer Application**

Transfer Request from Staff  $\rightarrow$  Office Approval  $\rightarrow$  District Verification  $\rightarrow$ 

District Approval → State Verification → State Approval

# Exclude Transfer Request Application Process

ട്രാൻസ്റ്റർ പ്രവർത്തനങ്ങളിൽ നിന്നും ഒഴിവാക്കപ്പെടേണ്ടതുണ്ടെങ്കിൽ ഉദ്യോഗസ്ഥർ Exclude  $T$ ransfer Request എന്ന മെന്തവാണ് തെരെഞ്ഞടുക്കേണ്ടത്. (ചിത്രം 6)

![](_page_12_Picture_113.jpeg)

#### (8ിത്രം 6)

വലതുവശത്തുള്ള Show Details എന്ന ബട്ടൺ ക്ലിക്ക് ചെയ്ത് PEN നമ്പർ, ഇൻകുമ്പൻസി വിവരങ്ങൾ എന്നിവ പരിശോധിച്ച് ശരിയാണെന്ന് ഉറപ്പവരുത്തേണ്ടതാണ്. വിവരങ്ങൾ പരിശോധിച്ച് ശരിയാണെന്ന് ബോധ്യമായാൽ ഡിക്ലറേഷൻ നൽകാവുന്നതാണ്. (ചിത്രം 6.1)

![](_page_13_Picture_0.jpeg)

(8ിത്രം 6.1)

ട്രാൻസ്റ്റർ പ്രോസസ്സിൽ നിന്നും ഒഴിവാക്കാൻ ഉള്ള അപേക്ഷയിൽ കാരണം

വ്യക്തമാക്കേണ്ടതുണ്ട്**.** ഒപ്പം നൽകിയിരിക്കുന്ന കോമ്പോയിൽ നിന്നും അനുയോജ്യമായ കാരണം തെരെഞ്ഞെടുത്ത് അനുബന്ധരേഖകൾ അപ്ലോഡ് ചെയ്ത് വിവരണം നൽകി അപേക്ഷ സമർ

പ്പിക്കാവുന്നതാണ്. (ചിത്രം 6.2)

ടാൻസ്റ്റർ പ്രോസസ്സിൽ നിന്നും ഒഴിവാക്കാൻ ഉള്ള അപേക്ഷ

![](_page_13_Picture_60.jpeg)

(8ിത്രം 6.2)

സബ്മിറ്റ് ചെയ്യപ്പെട്ട ആപ്ലിക്കേഷനുകൾ അപ്പ്രവറുടെ ലോഗിനിൽ ലിസ്റ്റ് ചെയ്യന്നതാണ്. Transfer Process എന്ന മെന്തവിൽ Excluded Transfer Request Office Approval എന്ന മെന സെലക്ട് ചെയ്യക. (ചിത്രം 6.3)

| <b>C</b> Office Strength                              |                  | Exclude Transfer Request Approval |                   |                      |                               |                 |                               |               |                 |   |  |  |  |
|-------------------------------------------------------|------------------|-----------------------------------|-------------------|----------------------|-------------------------------|-----------------|-------------------------------|---------------|-----------------|---|--|--|--|
| Incumbency                                            | #                | <b>Incumbency Number</b>          | <b>PEN Number</b> | <b>Employee Name</b> | <b>Designation</b>            | Office          | <b>Employee Transfer Type</b> | #             | #               | # |  |  |  |
| $\blacksquare$ Transfer Requests                      | $\Box$           | 17285                             | 193577            | Y Daliya             | <b>Typist Selection Grade</b> | Sasthamcotta    | <b>LSGD State Transfer</b>    | <b>◎</b> View | <b>Comments</b> |   |  |  |  |
| Transfer Process                                      | #                | <b>Incumbency Number</b>          | <b>PEN Number</b> | <b>Employee Name</b> | <b>Designation</b>            | <b>District</b> | <b>Employee Transfer Type</b> | #             | #               | # |  |  |  |
| <b>Transfer Request</b><br>O Office Approval          |                  |                                   |                   |                      |                               |                 |                               |               |                 |   |  |  |  |
| <b>Excluded Transfer Request</b><br>O Office Approval |                  | Comments <sup>*</sup>             |                   |                      |                               |                 |                               |               |                 |   |  |  |  |
| <b>@</b> DASHBOARD                                    |                  |                                   |                   |                      |                               |                 |                               |               |                 |   |  |  |  |
| User Management                                       |                  |                                   |                   |                      |                               |                 |                               |               |                 |   |  |  |  |
|                                                       | <b>Check All</b> | Reset<br>Save and Forward         |                   |                      |                               |                 |                               |               |                 |   |  |  |  |

(8ിത്രം 6.3)

ആപ്ലിക്കേഷനുകൾ വെരിഫൈ ചെയ്തതിനശേഷം കമന്റ് രേഖപ്പെടുത്തി JD Verifier ന് നൽകേണ്ടതാണ്. JD Verification കഴിഞ്ഞാൽ അതാത് JD യ്ക്ക് അപ്പ്രൂവലിനായി ലഭ്യമാകും. അപ്പ്രവൽ കഴിഞ്ഞാൽ District Application process അവിടെ പൂർത്തിയാകുന്നതാണ്.

State Application ആണെങ്കിൽ PD വെരിഫിക്കേഷനും അപ്പ്രൂവലും കൂടി ചെയ്യേണ്ടതാണ്. **File Flow in Excluded District Transfer Application**

Excluded Transfer Request from Staff  $\rightarrow$  Office Approval  $\rightarrow$  District Verification  $\rightarrow$ 

District Approval

### **File Flow in Excluded State Transfer Application**

Excluded Transfer Request from Staff  $\rightarrow$  Office Approval  $\rightarrow$  District Verification  $\rightarrow$ 

District Approval → State Verification → State Approval